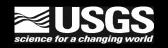

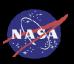

# Search and Order ASTER and MODIS Data through the LP DAAC Data Pool

Earth-Sun System Division,

Land Processes Data and Services in partnership with the U.S. Geological Survey

USGS Earth Resources Observation and Science (EROS)

http://lpdaac.usgs.gov/main.asp

# ASTER L1B Content Change on the LP DAAC Data Pool

Effective May 24, 2006, the LP DAAC Data Pool ASTER\_L1B.003 data holdings will be modified to include only the improved ASTER\_L1B On-Demand product. Also, an initial modification of the Data Pool will leave only Level-1B data produced after February 08, 2006.

The Data Pool will be repopulated with scenes over the United States and its territories until it holds all Level-1B data for the past two years. At that point, a 2-year rolling Level-1B collection will be maintained with data older than 2 years being removed.

For more information on the improved ASTER\_L1B On-Demand product, please visit http://lpdaac.usgs.gov/news/news\_aster\_051506.asp.

## Index

- LP DAAC Data Pool Overview and Data Types
- Search and Order Options
- ASTER & MODIS Search and Order
- MODIS Search and Order\*
- Direct FTP Access
- ASTER Direct FTP Access
- MODIS Direct FTP Access
- LP DAAC Contact Information

<sup>\*</sup> You may use may use the MODIS Search and Order section to submit a search based on MODIS tiles.

## Overview

- The Data Pool is an online archive providing direct FTP access to selected LP DAAC data products.
- The Data Pool contains ASTER L1B V003 data covering the US and its territories and global MODIS data.
- MODIS daily products are retained for 4 days; all others are retained for at least 12 months.
- ASTER products are retained for two years.

# Overview (cont.)

- You may search the Data Pool by using a simple "Drill-Down" web interface to quickly locate data of interest.
- The Data Pool also offers immediate FTP access to selected LP DAAC data products.
- You may view Metadata and browse data (if available) through your browser.

# Available ASTER Data Types

#### **ASTER**

- The LP DAAC Data Pool contains Version 3 L1B Registered Radiance at the Sensor (AST\_L1B) granules over the United States and its territories only.
- ASTER L1B data downloaded from the LP DAAC Data Pool is available without charge.

# Available MODIS Data Types

### **MODIS Aqua & Terra**

- The temporal extent of MODIS data varies according to data type.
- MODIS daily data are available for up to 4 days;
   MODIS composite data are available for approximately 1 year.
- MODIS Datasets available

# Data Delivery

MODIS and ASTER data ordered through the LP DAAC Data Pool are disseminated by FTP only.

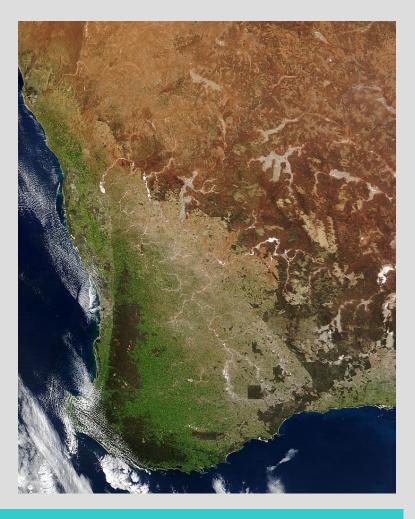

Search and Order Options

Index

MODIS granule of drought conditions in Southwest Australia

# Search and Order Options

Begin your data search at the LP DAAC homepage:

Click the "Data Pool" link to go to the LP DAAC Data Pool.

LP DAAC URL: <a href="http://lpdaac.usgs.gov/main.asp">http://lpdaac.usgs.gov/main.asp</a>

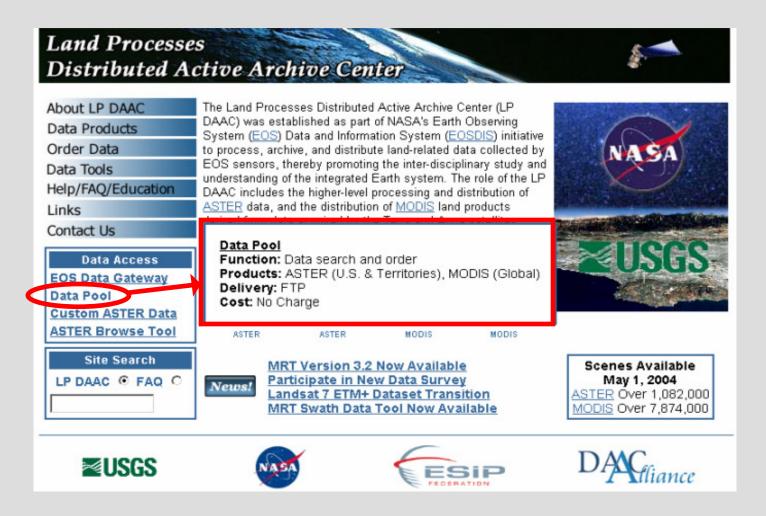

# Search and Order Options (cont.)

#### To search the LP DAAC Data Pool:

• Click the "ASTER & MODIS" button or the "MODIS" button located under "Search".

**NOTE:** Searching the Data Pool is also referred to as the "Drill-Down Method."

Data Pool URL: <a href="http://LPDAAC.usgs.gov/datapool/datapool.asp">http://LPDAAC.usgs.gov/datapool/datapool.asp</a>

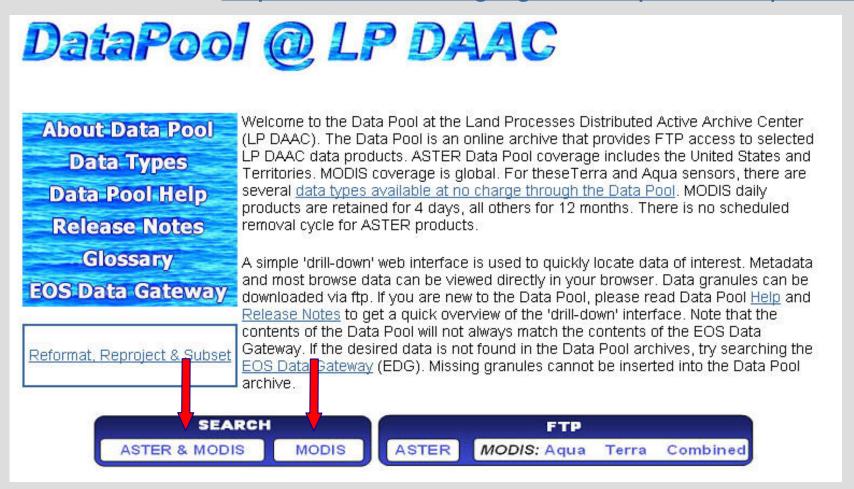

# Search and Order Options (cont.)

#### **Drill-Down Search Parameters**

- Spatial Coverage through a java map
  - Pan and Zoom to your area of interest
  - Use rectangle or polygon spatial extent options to cover your area of interest
- Date options available
  - Date selection links are available for day, week, month and year
- Day/Night Flag
- Science\_QA (Quality) Flag

**Note:** At any time, the search options may be skipped and you can retrieve the granules matching the current criteria.

# Search and Order Options (cont.)

Please use the links below for LP DAAC Data Pool Search and Order Instructions for either the ASTER & MODIS button or the MODIS button:

- ASTER & MODIS
- MODIS

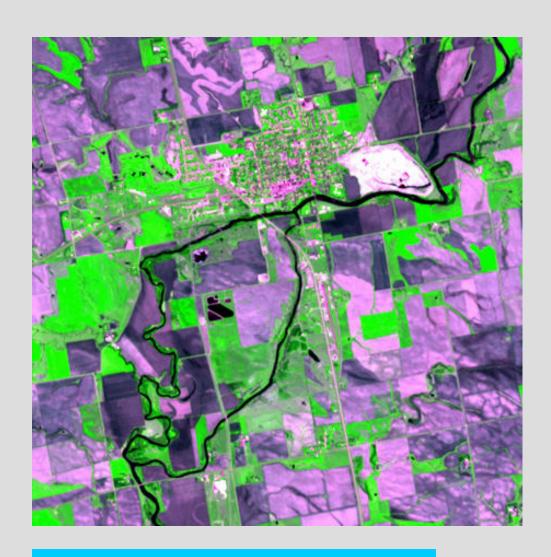

ASTER L1B granule of Dell Rapids, South Dakota

## **ASTER & MODIS Search and Order**

To begin your ASTER or MODIS Search and Order:

• Click the "ASTER & MODIS" button located under "Search".

**NOTE:** Searching the Data Pool is also referred to as the "Drill-Down Method."

Data Pool URL: <a href="http://LPDAAC.usgs.gov/datapool/datapool.asp">http://LPDAAC.usgs.gov/datapool/datapool.asp</a>

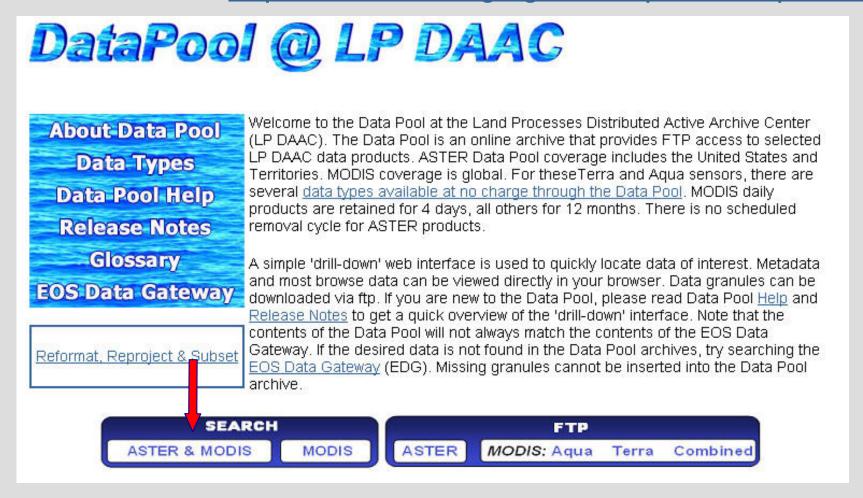

#### The data sets are organized by data group names.

 Select your desired instrument by using the links located in the "Data Group" column.

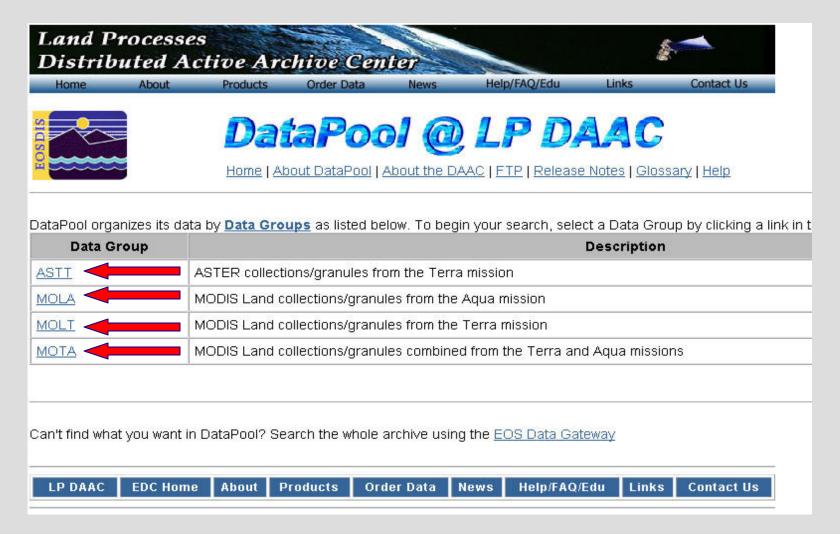

#### To begin your ASTER Search and Order:

- Select the ASTER instrument from the link in the "Data Group" column.
- Select the AST\_L1B.3 link in the Data Set column.

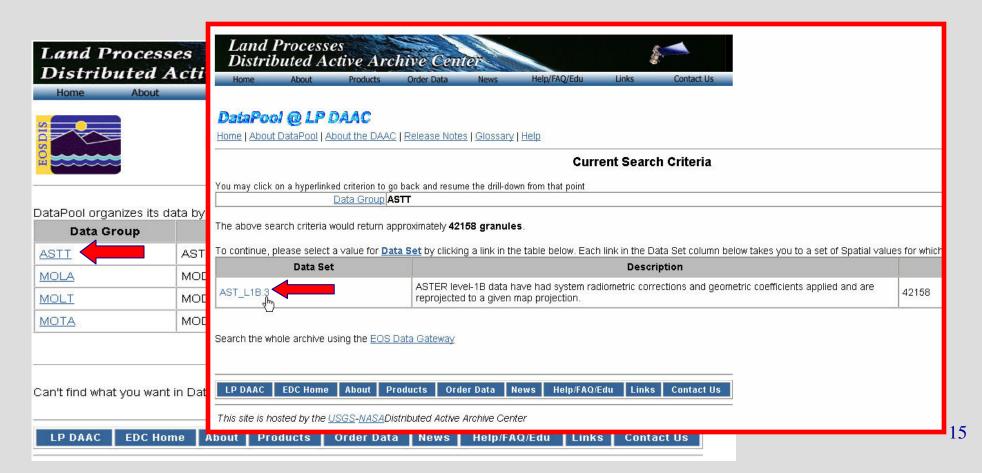

#### **Using Spatial Constraint Options**

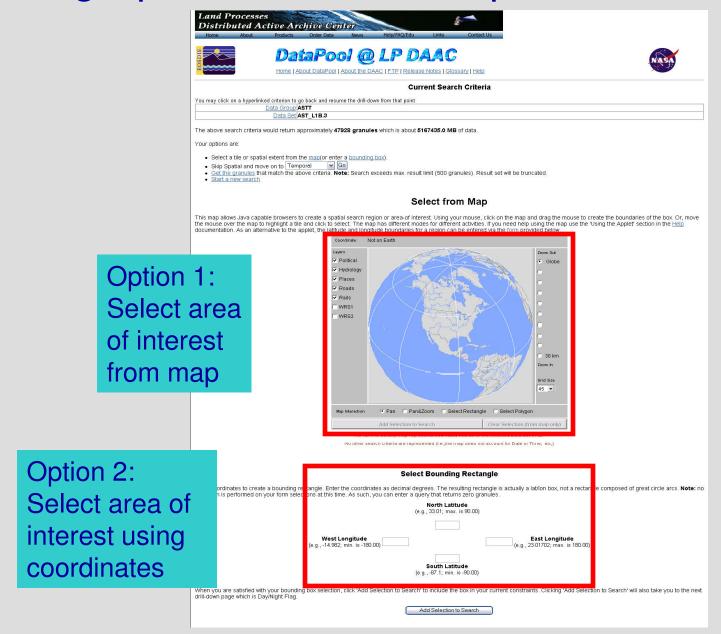

#### OPTION 1: Select area of interest from the map.

- Use layer boxes to display map features.
- Use zoom feature to view map up to 30 km.
- Use "Pan" and "Pan&Zoom" features to rotate map and see greater detail.
- Use "Select Rectangle" and "Select Polygon" features to select your area of interest.

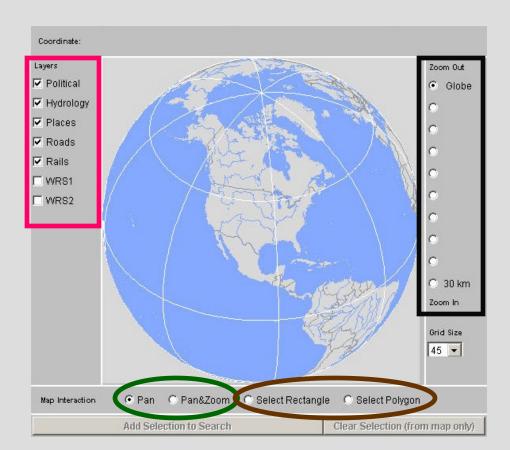

#### OPTION 1: Select area of interest from the map.

- Use the "Select Rectangle" feature to click and drag a rectangle over your area of interest.
- Use the "Select Polygon" feature to click points around your area of interest.
- Once you have selected your area of interest, click the "Add Selection to Search" button.

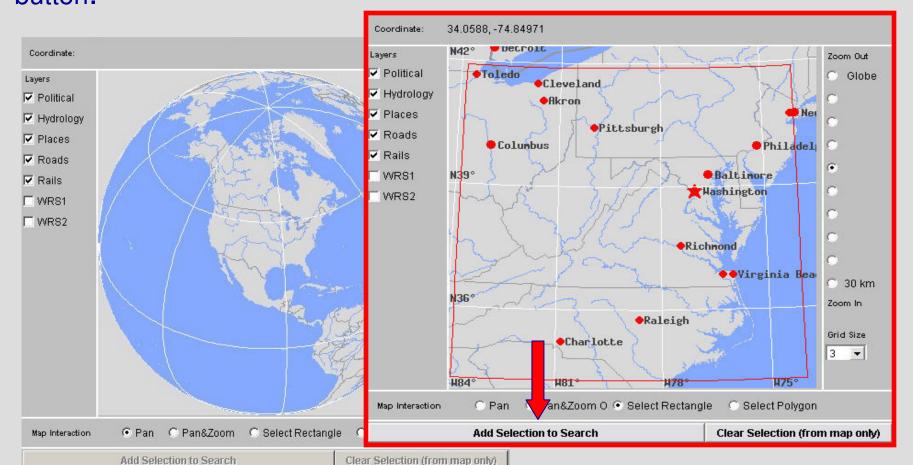

#### Option 2: Select area of interest using coordinates.

- Enter your coordinates of your area of interest to create a bounding rectangle.
- Once you have selected your area of interest, click the "Add Selection to Search" button.

**NOTE:** Remember to include a "-" (hyphen) in front of longitude coordinates in the Western Hemisphere and latitude coordinates in the Southern Hemisphere.

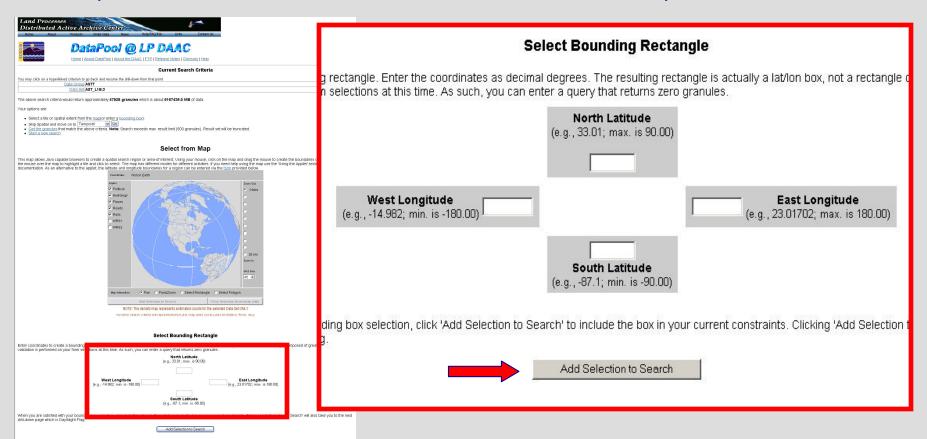

#### To select a date or a date range:

- Use the links to select day, week, month, and year.
- Use the drop down boxes under "Select a Date Range" to select a start date and end date. Click the "add it to your search criteria" button after selecting the date range.

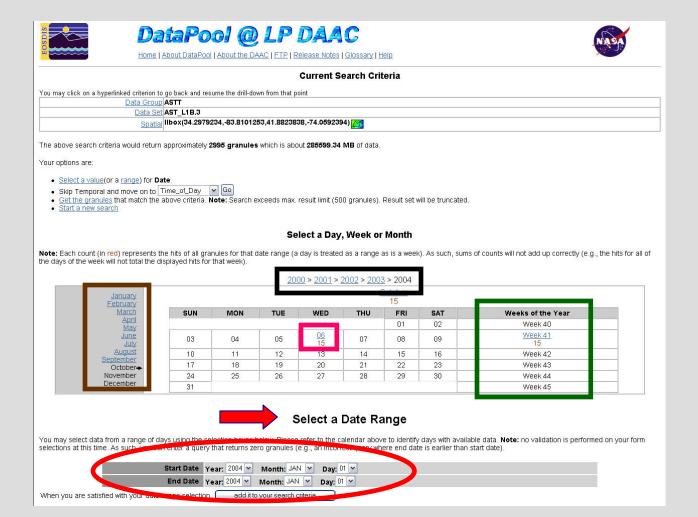

#### To select a time or a time range:

- Use the links to select the time of the day.
- Use the drop down boxes under "Select a Time of Day Range" to select a start time and end time. Click the "add it to your search criteria" button after selecting the time range.

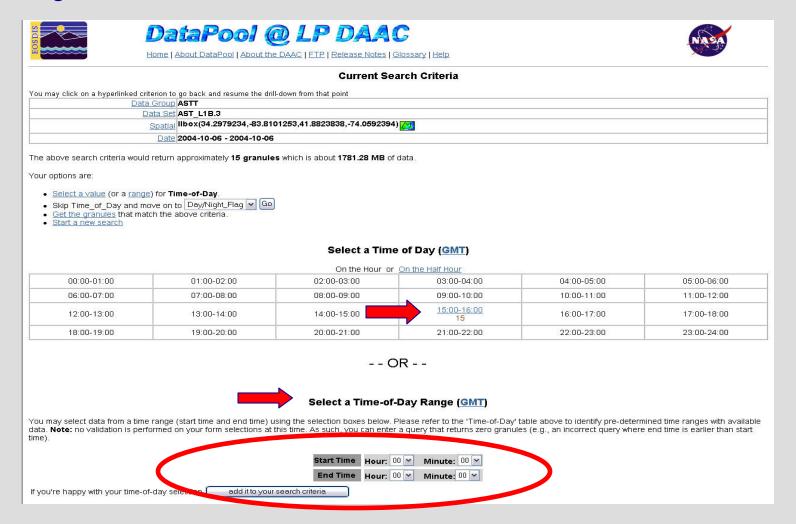

#### Selecting the Day/Night Flag:

- The Day/Night Flag can be D (day), N (night), B (both), or X (not designated).
- If there is a single value listed under the Day/Night column, click the "Get the granules" link.
- If there are multiple values listed under the Day/Night column, select the desired Day/Night flag then select "Get the granules" on the next page.

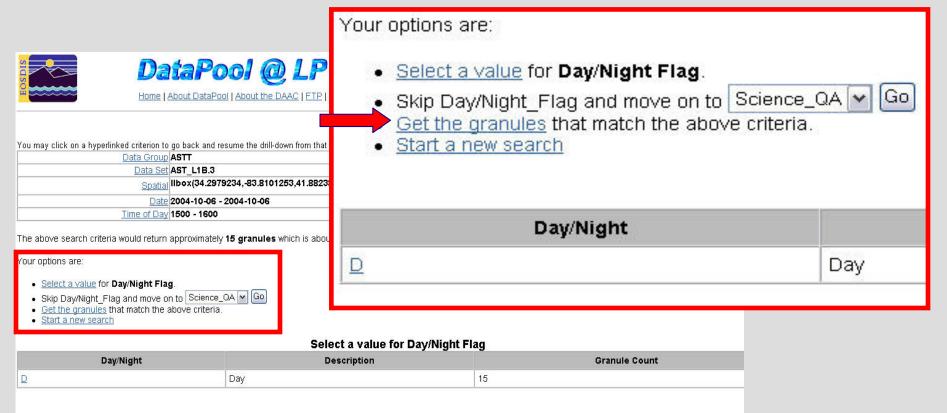

After you receive the results of your search, you may download the granules individually, or you may place selected granules in the shopping cart and order all of the selected granules at one time.

If available, use the Conversion Tool to convert data and order the granules individually. In the shopping cart, you may choose Conversion Tool for individual granules or apply it to all granules.

The following pages detail ordering granules individually or through the shopping cart.

#### Using the Tools on the Results Page

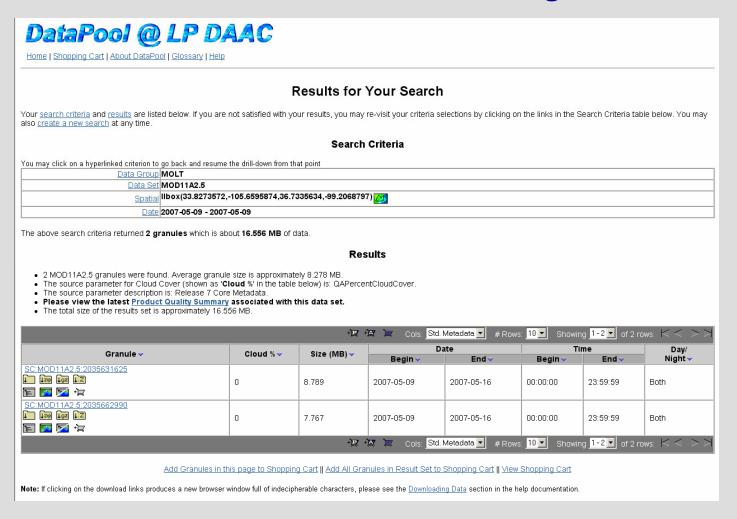

**NOTE:** The Granule ID from the LP DAAC Data Pool is not the same as the Granule ID from the EOS Data Gateway.

Selecting one of the individual folders allows immediate download of data.

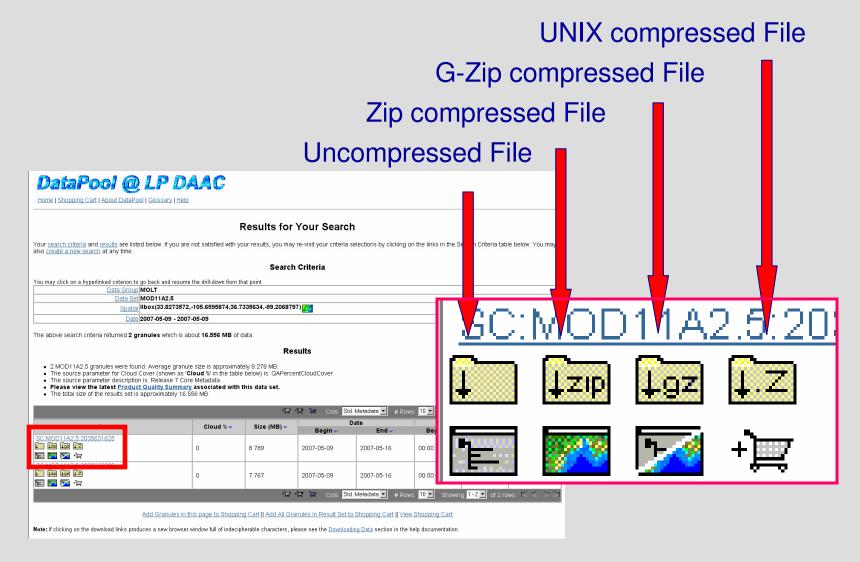

#### Symbols on the Results Page

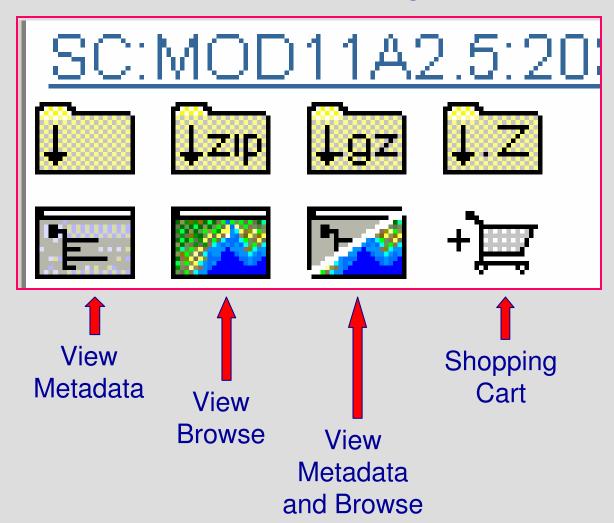

# + Using the Shopping Basket +

You may add granules to the Shopping Basket by selecting the granules individually or by using the Shopping Basket options at the bottom of the page.

NOTE: A red check denotes granules added to your shopping basket.

View Shopping Cart

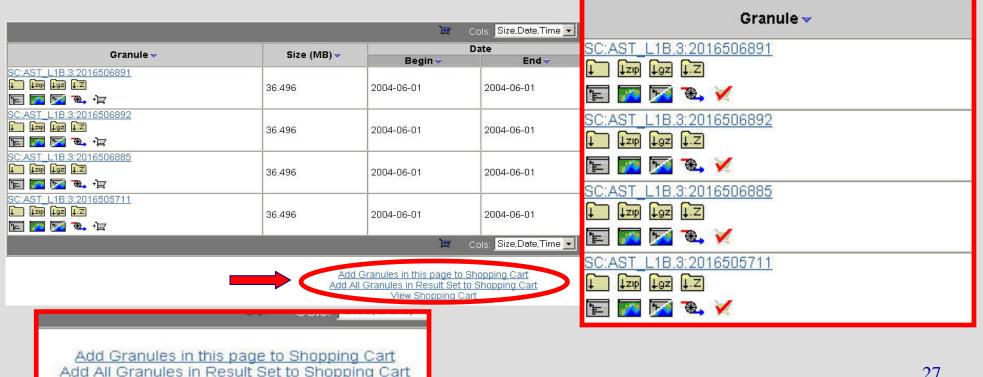

## + ☐ Viewing the Shopping Basket+ ☐

You may change the format and projection of individual granules with the appropriate drop-down boxes or use the format icon or the projection icon to apply the change to all of the granules in the shopping basket. When you are finished making your selections, click the "Select Media" button.

NOTE: The subsetting option for an ASTER granule is only available if the bands from at least two telescopes were acquired.

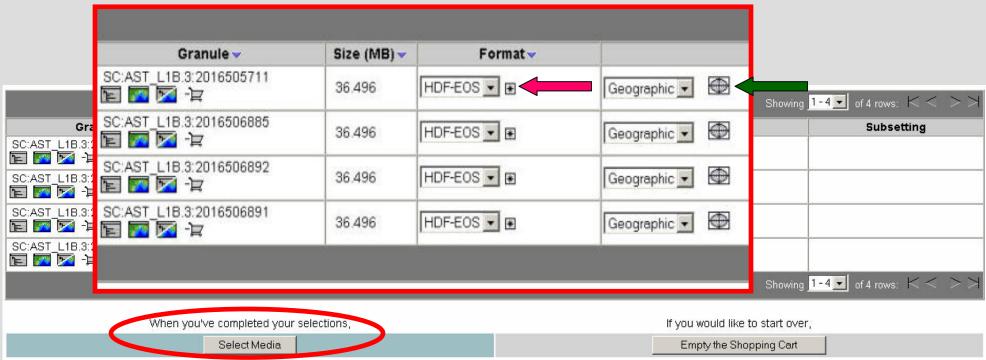

#### To Complete a Data Pool order:

 Select the download option for your data by using the radio button in the far left column. Click the "OK" button to continue.

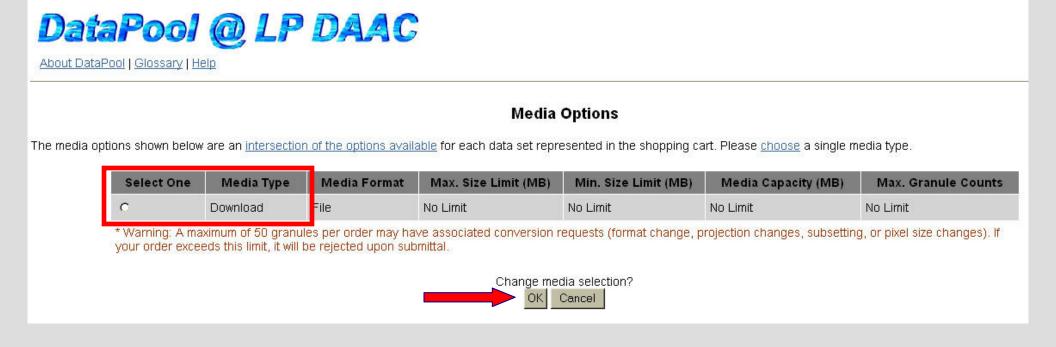

- Complete the User Name and E-mail fields. Place a check next to "Send an order notification e-mail" to receive your order id and download links in an e-mail.
- Click the "Order the Data" button after you have entered the download profile information.

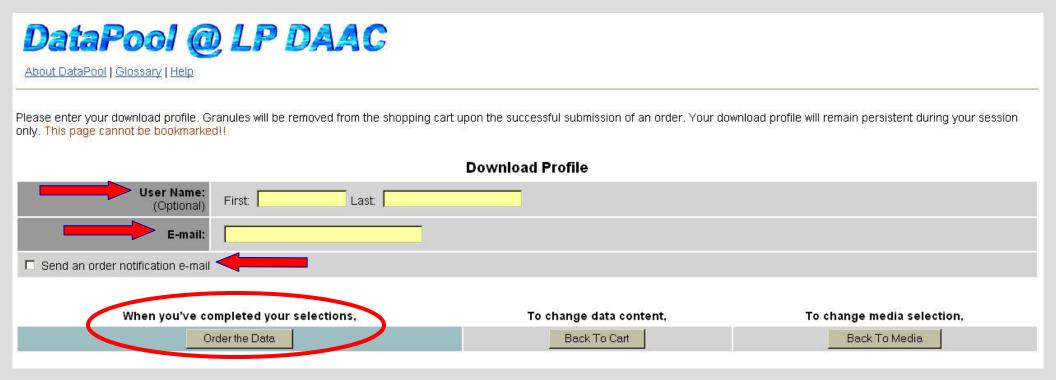

- You may download your data by clicking the "DataPool ftp site" link or one of the links located under "Select a download option".
- You may start a new search or go back to the results page by selecting either link beneath the download options.

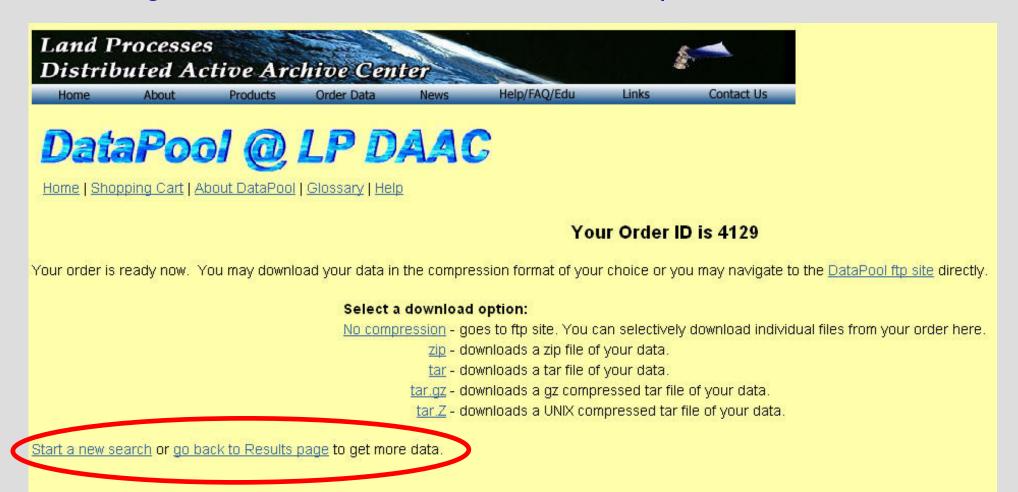

#### To complete an order through FTP download:

- Complete the download profile and check the acknowledgment box for e-mail notification.
- Click the "Order the Data" button after you have completed the form.
- An order confirmation page will appear after you have ordered your data.

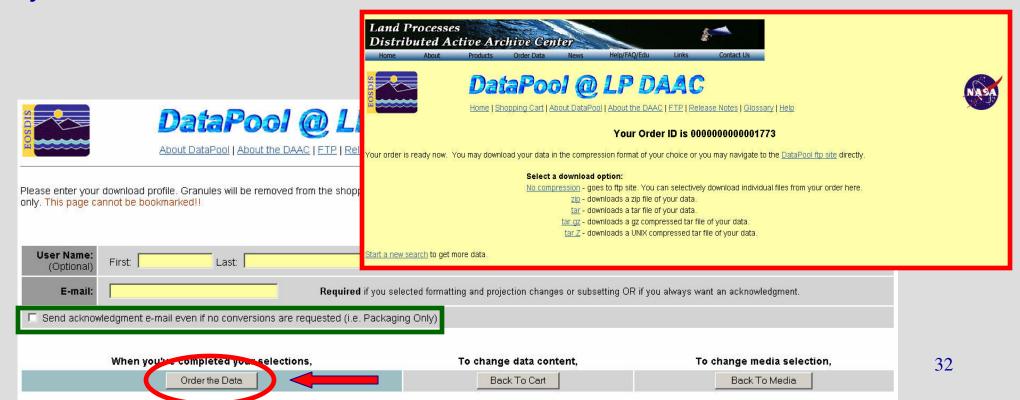

Please choose from the following links to continue the LP DAAC Data Pool tutorial:

**MODIS Search and Order** 

**Direct FTP Access** 

Land Processes DAAC Contact

Information

Return to Index

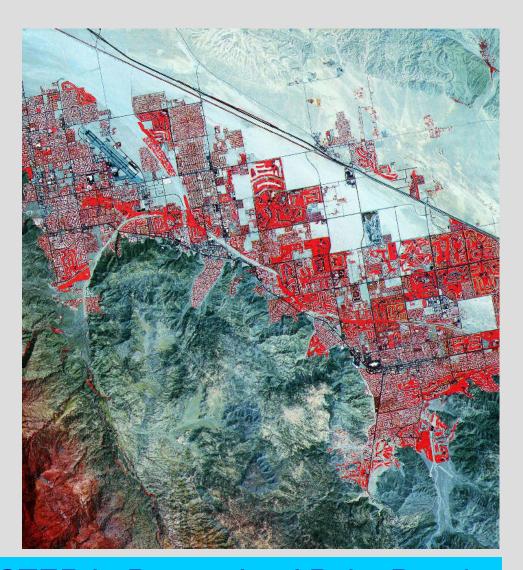

ASTER L1B granule of Palm Beach, California

#### MODIS Search and Order

#### To begin your MODIS Search and Order:

- Click the "MODIS" button located under "Search".
- The MODIS search option provides the option for searching by MODIS tile for the Tile Grid Products and by data for the Climate Modeling Grid Products.

NOTE: Searching the Data Pool is also referred to as the "Drill-Down Method."

Data Pool URL: <a href="http://LPDAAC.usgs.gov/datapool/datapool.asp">http://LPDAAC.usgs.gov/datapool/datapool.asp</a>

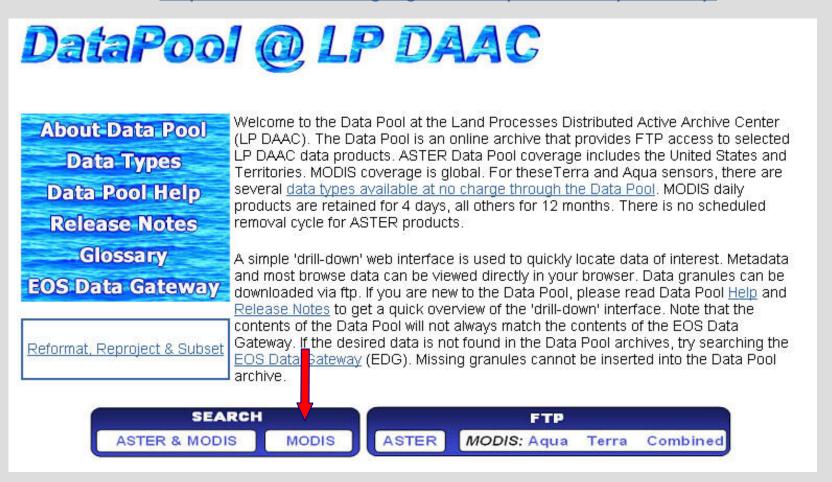

# MODIS Search and Order (cont.)

# Choosing between Grid Products and Climate Modeling Grid Products

- MODIS Tile Grid Products are data sets which are at resolutions of 250m, 500m, 1km or 5km.
- MODIS Climate Modeling Grid Products are data sets which are Global 0.05Deg CMG.

**Note:** Ordering Tile Grid Products begins on the following page or <u>click here to continue to the Climate Modeling Grid Products</u>.

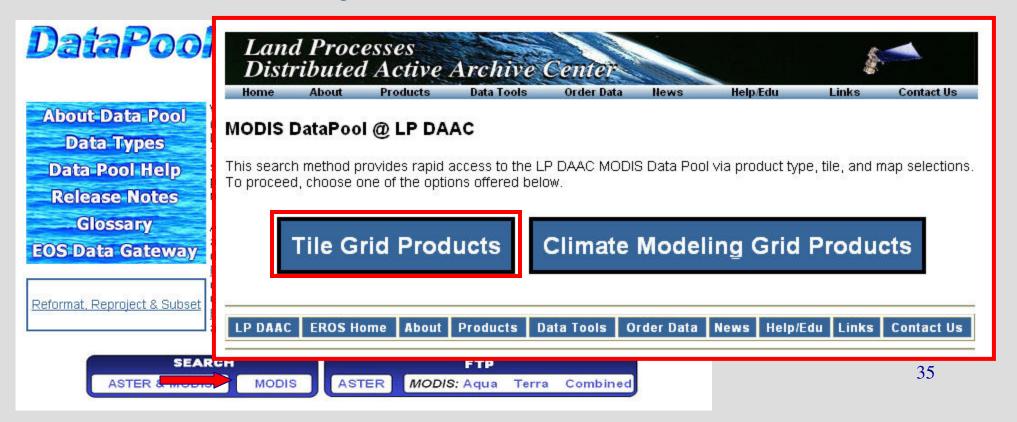

# MODIS Search and Order (cont.)

#### Selecting the data type.

- Select your desired data type(s) from the "Select a Datatype" box.
- Press and hold the ctrl key to select more than one data type.

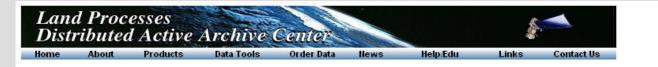

#### Select a Datatype:

Select one or more data types to search for.

MCD43B1.4 - MODIS Terra plus Aqua Combined BRDF/Albedo Model-1 16-Day L3 Global 1km SIN Grid MCD43B3.4 - MODIS Terra plus Aqua Combined Albedo 16-Day L3 Global 1km SIN Grid MCD43B4.4 - MODIS Terra plus Aqua Combined Nadir BRDF-Adjusted Reflectance 16-Day L3 Global 1k MOD09A1.4 - MODIS/Terra Surface Reflectance 8-Day L3 Global 500m SIN Grid MOD09GHK.4 - MODIS/Terra Surface Reflectance Daily L2G Global 500m SIN Grid MOD09GQK.4 - MODIS/Terra Surface Reflectance Daily L2G Global 250m SIN Grid MOD09GST.4 - MODIS/Terra Surface Reflectance Quality Daily L2G Global 1km SIN Grid

MOD09Q1.4 - MODIS/Terra Surface Reflectance 8-Day L3 Global 250m SIN Grid

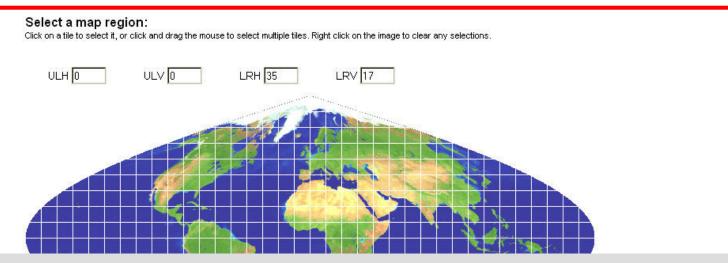

#### Select area of interest from the map.

- Click on a single tile to select it, or click and drag your mouse to select multiple tiles.
- Right click on the image to clear your selection.

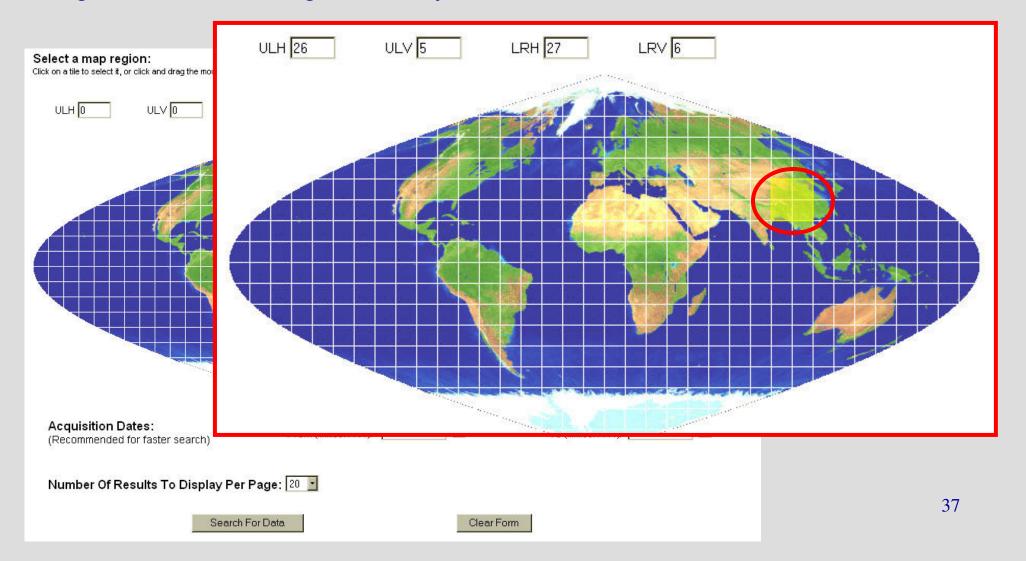

#### Select the acquisition date or range.

- Enter your temporal parameters by entering a date or dates in the "From" and "To" boxes using the MM/DD/YYYY format.
- The temporal parameters may also be entered by clicking the calendar icon beside the "From" and "To" boxes.
- Begin your search by clicking "Search for Data".

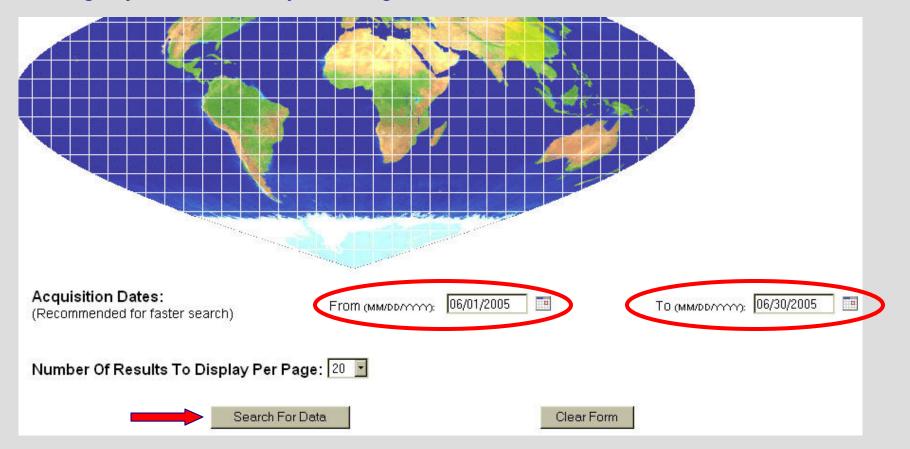

#### Viewing and using the icons on the Results Page.

- Download the data by clicking on one of the folders.
- View the browse by clicking on the browse icon (if available).
- · View the metadata by clicking on the metadata icon.

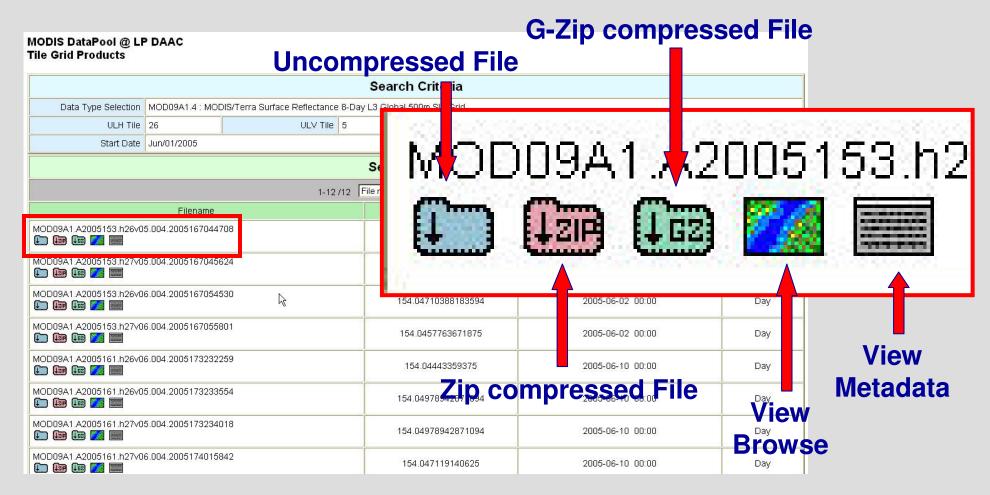

**NOTE:** The Granule ID from the LP DAAC Data Pool is not the same as the Granule ID from the <sup>39</sup> EOS Data Gateway.

#### Downloading the data to your computer.

 Click on the desired format folder for each of the granules that you want to download to your computer.

Click the "Save" button on the File Download window, and save the files to your

computer.

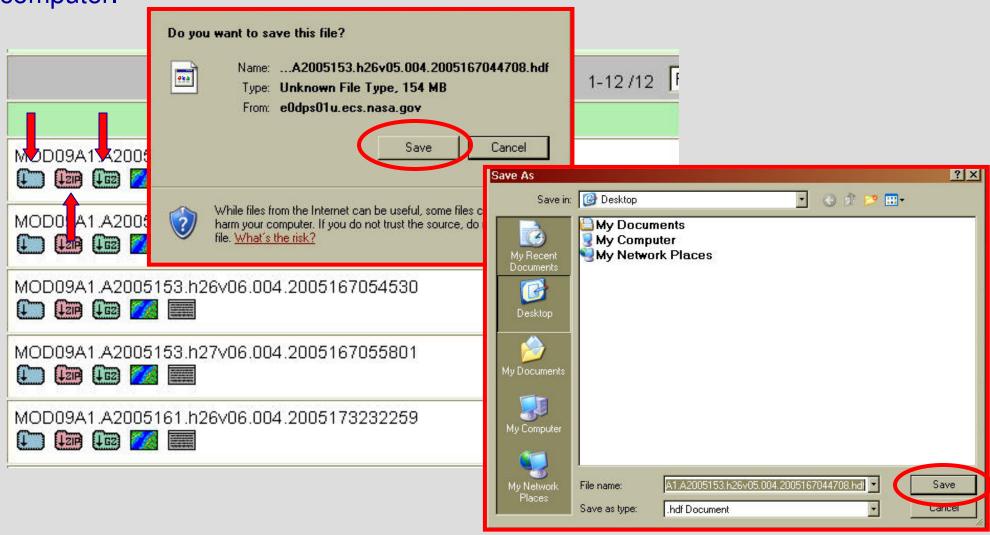

#### Downloading data from the Climate Modeling Grid Products.

- Click "Climate Modeling Grid Products".
- Select your desired data type(s) from the "Select a Datatype" box.
- Press and hold the ctrl key to select more than one data type.

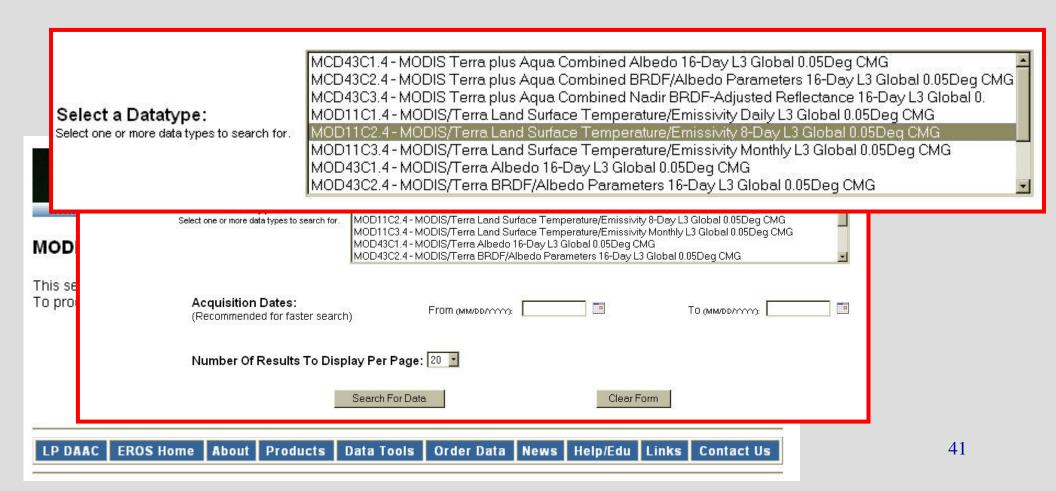

#### Select the acquisition date or range.

- Enter your temporal parameters by entering a date or dates in the "From" and "To" boxes using the MM/DD/YYYY format.
- The temporal parameters may also be entered by clicking the calendar icon beside the "From" and "To" boxes.
- Begin your search by clicking "Search for Data".

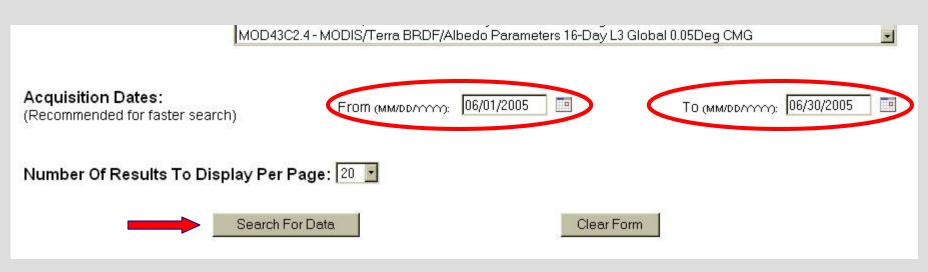

#### Viewing and using the icons on the Results Page.

- Download the data by clicking on one of the folders.
- · View the metadata by clicking on the metadata icon.

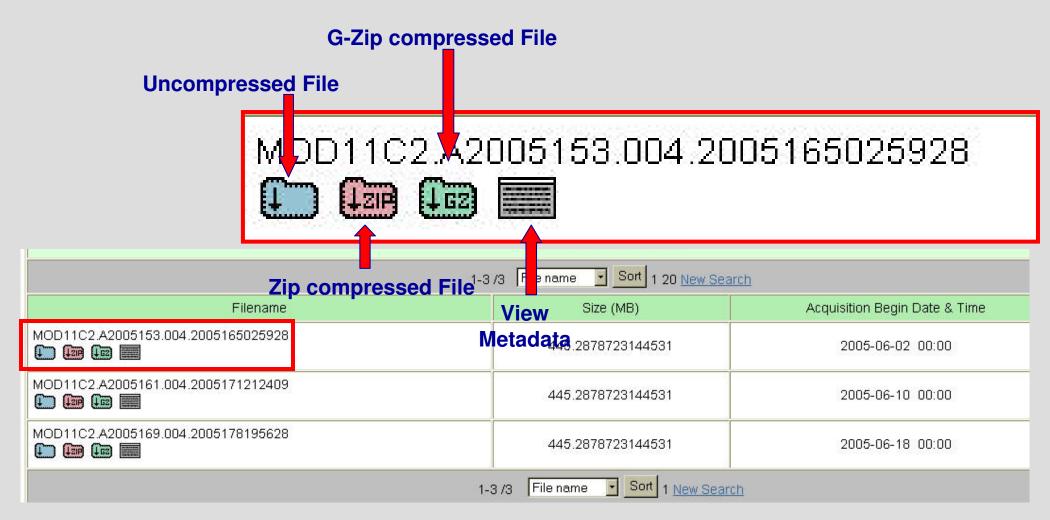

**NOTE:** The Granule ID from the LP DAAC Data Pool is not the same as the Granule ID from the <sup>43</sup> EOS Data Gateway.

#### Downloading the data to your computer.

 Click on the desired format folder for each of the granules that you want to download to your computer.

Click the "Save" button on the File Download window, and save the files to your

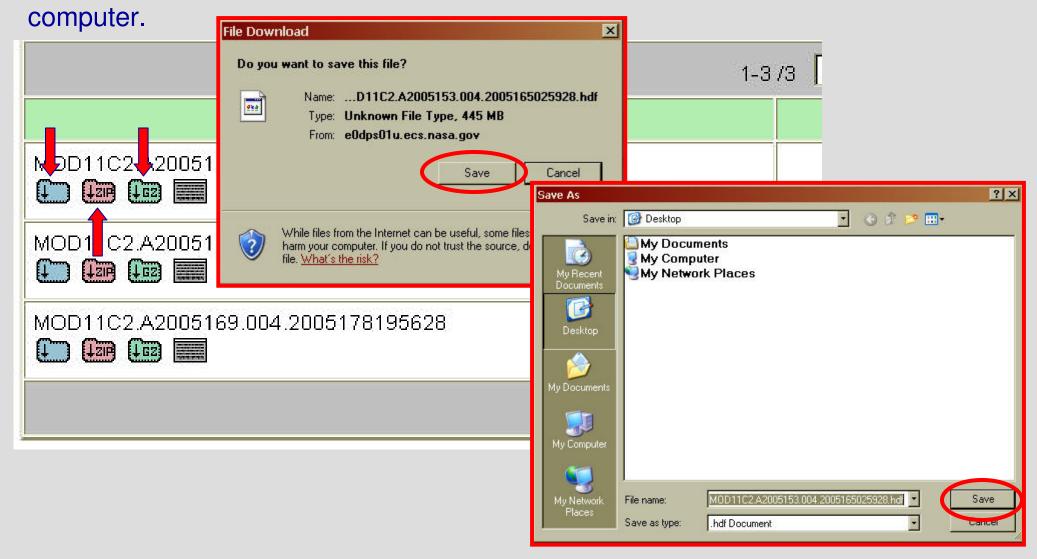

Please choose from the following links to continue the LP DAAC Data Pool tutorial:

**Direct FTP Access** 

Land Processes DAAC Contact Information

Return to Index

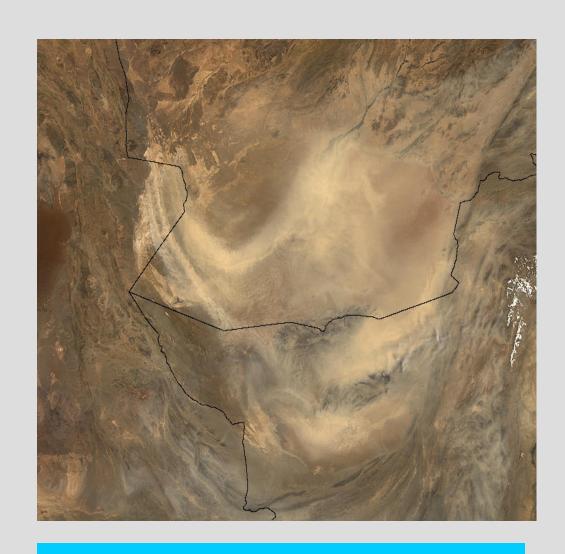

MODIS granule of a dust storm in Afghanistan

### Direct FTP Access

You may download data through direct FTP by navigating to the desired granule(s), metadata file(s), and/or browse image(s). You may click the arrowed ASTER or MODIS buttons to begin FTP download.

**NOTE:** With direct FTP access, the data is only available as an uncompressed file(s) in HDF format.

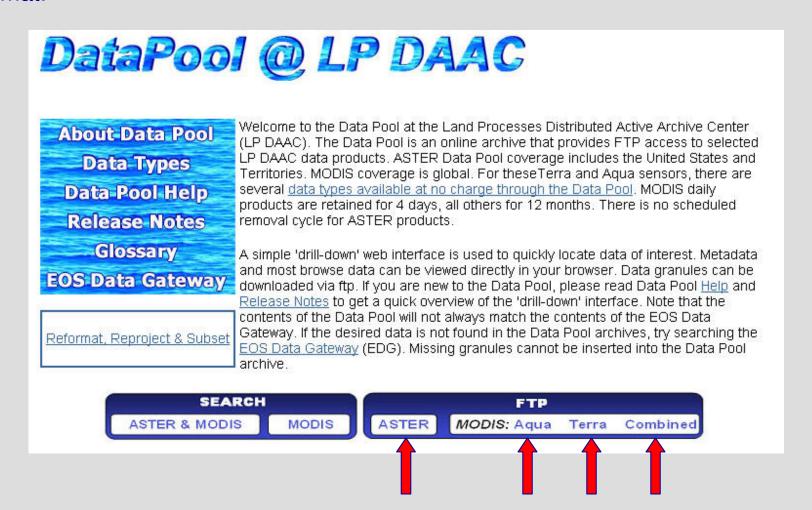

# Direct FTP Access (cont.)

The directory structure for direct FTP access in the LP DAAC is as follows:

- Data group
  - FTP ASTER
  - FTP MODIS Aqua
  - FTP MODIS Terra
  - FTP MODIS Combined
- Data set
- Acquisition Date
- Data granules
  - HDF file
  - XML document
  - JPEG (browse) image

# Direct FTP Access (cont.)

Please use the links below for LP DAAC Data Pool direct FTP access instructions for ASTER or MODIS data:

- ASTER
- MODIS

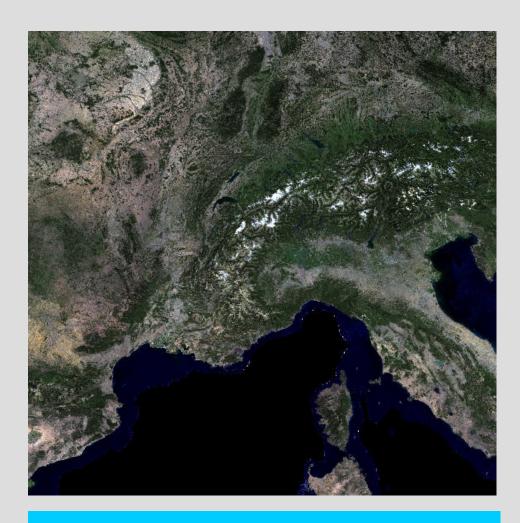

MODIS granule of Northern Italy and South-central Europe

### **ASTER FTP Access**

To download ASTER from the LP DAAC Data Pool through direct FTP access:

- Click the "FTP ASTER" link on the Data Pool homepage.
- Open the AST\_L1B.003 folder in your browser.

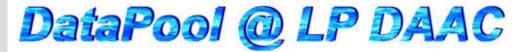

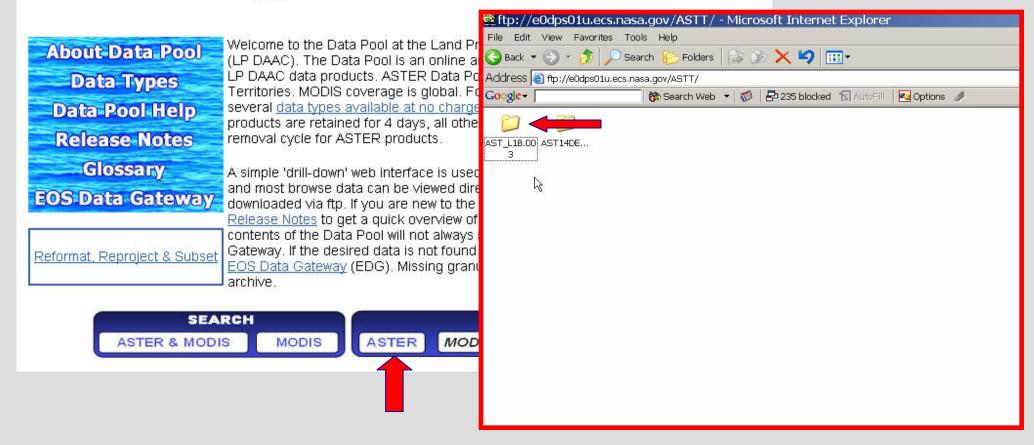

# ASTER FTP Access (cont.)

- Open the desired folder based on the acquisition date.
- Each folder contains the HDF file(s), XML document(s)
   (metadata), and JPEG (browse) image(s) for the acquisition date.

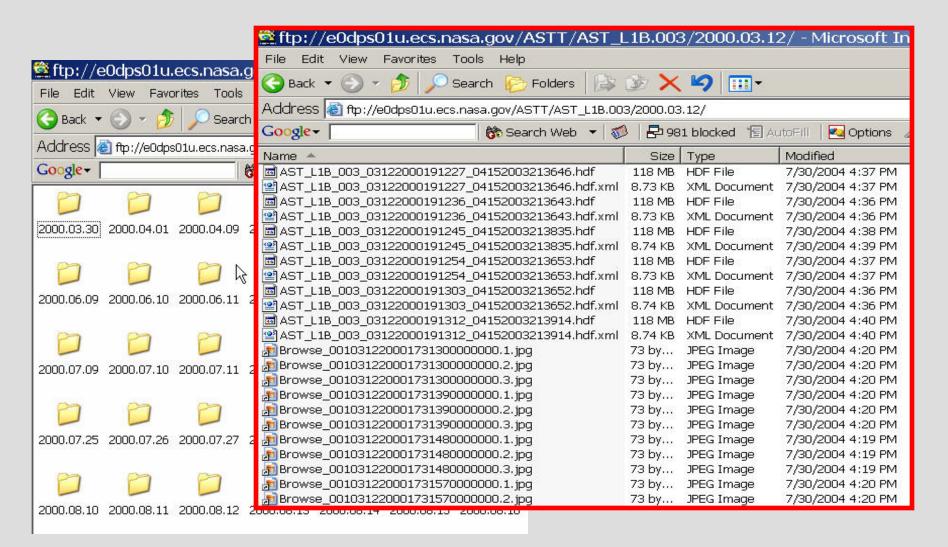

# ASTER FTP Access (cont.)

- Select your desired files for download.
- Click the "Save" button on the File Download window, and save the files to your computer.

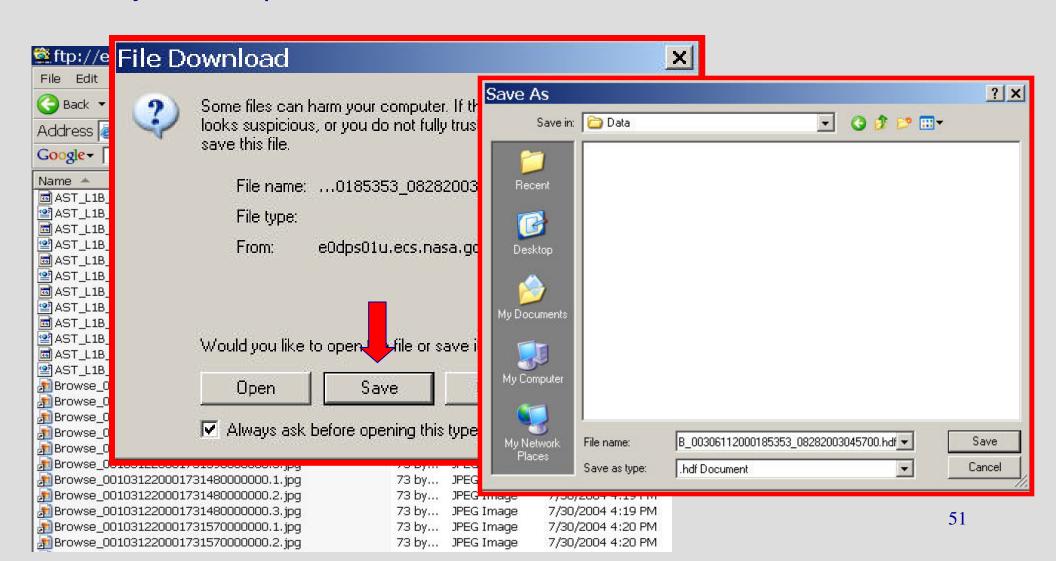

# ASTER FTP Access (cont.)

Please choose from the following links to continue the LP DAAC Data Pool tutorial:

MODIS FTP Access

Land Processes DAAC

Contact Information

Return to Index

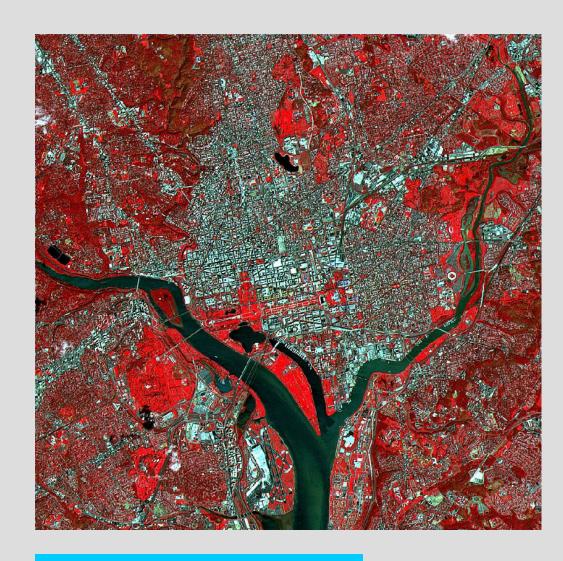

ASTER L1B granule of Washington, D. C.

### MODIS FTP Access

# To download MODIS from the LP DAAC Data Pool through direct FTP access:

- Click the desired "FTP MODIS" link on the Data Pool homepage (the tutorial will detail an order from the MODIS Aqua data group).
- Open the desired MODIS data set folder from your browser window. Click <u>here</u> for MODIS data set descriptions.

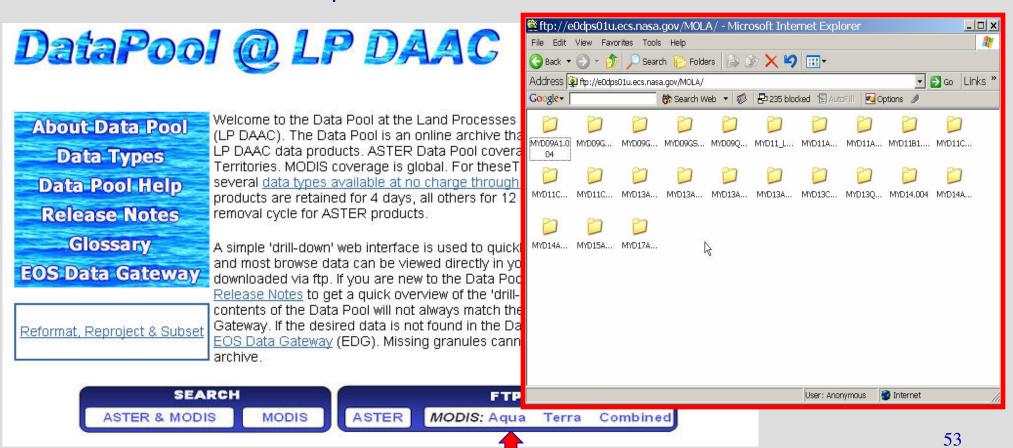

# MODIS FTP Access (cont.)

- Open the folder of interest based on your acquisition date.
- Each folder contains the HDF file(s), XML document(s) (metadata), and JPEG (browse) image(s) for the acquisition date.

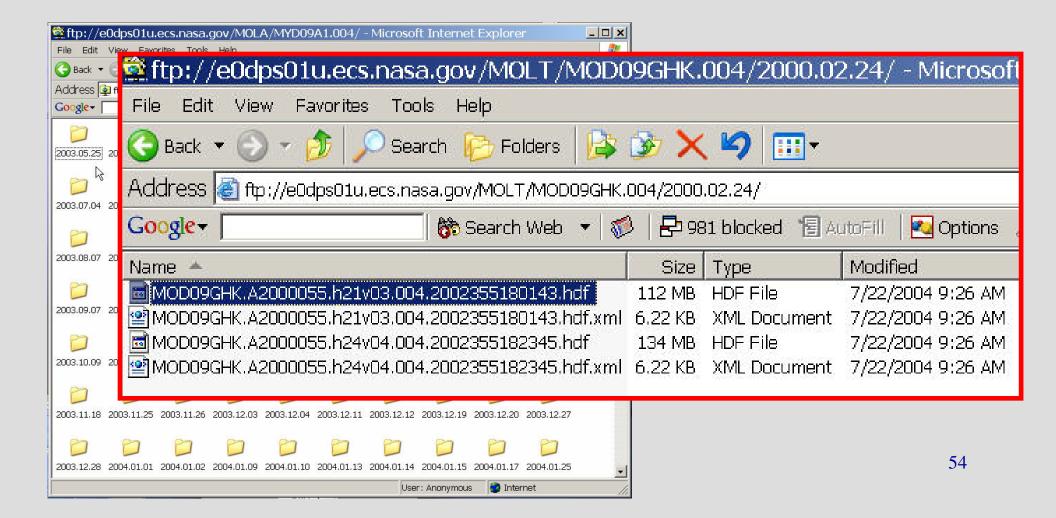

# MODIS FTP Access (cont.)

- Select your desired files for download.
- Click the "Save" button on the File Download window, and save the files to your computer.

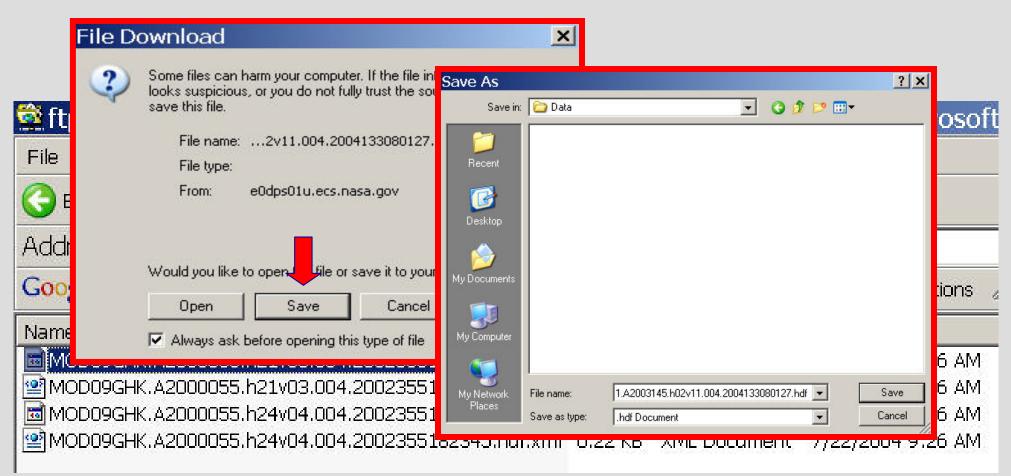

# MODIS FTP Access (cont.)

Please choose from the following links to continue the LP DAAC Data Pool tutorial:

Land Processes DAAC
Contact Information
Return to Index

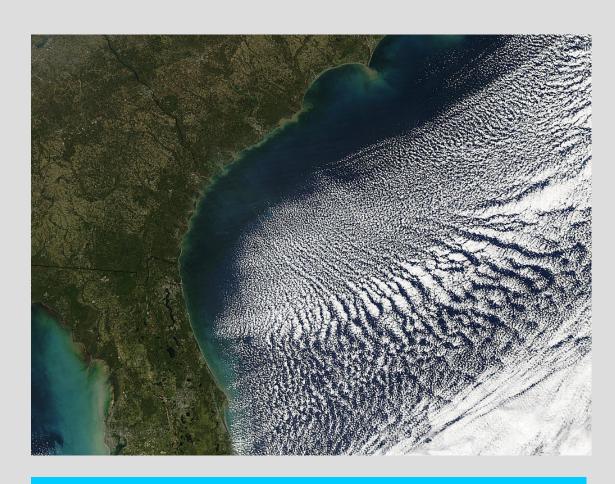

MODIS granule of the Southeastern United States with interesting clouds

#### LP DAAC Contact Information

LP DAAC User Services

U. S. Geological Survey

**USGS Earth Resources Observation** 

and Science (EROS)

47914 252<sup>nd</sup> St

Sioux Falls, SD 57198-0001

Voice: (605) 594-6116\*

Toll Free: (866) 573-3222\*

\*8am to 4pm Central Time

E-mail: edc@eos.nasa.gov

Web: <a href="http://LPDAAC.usgs.gov">http://LPDAAC.usgs.gov</a>

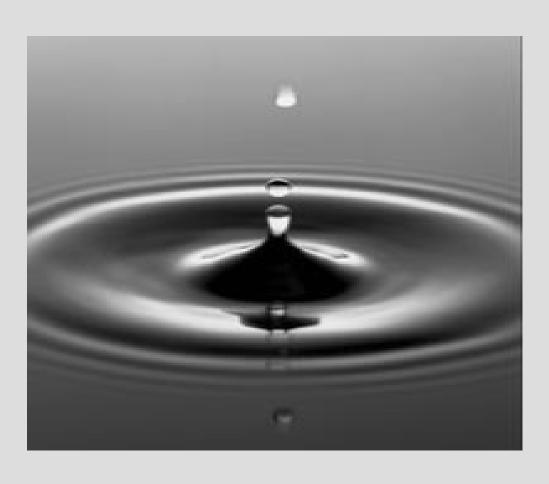